# **PROCEDURE DE CREATION DU COMPTE EDUCONNECT PAR L'ELEVE**

### **1) Clique sur le bouton "EDUCONNECT" du site du collège**

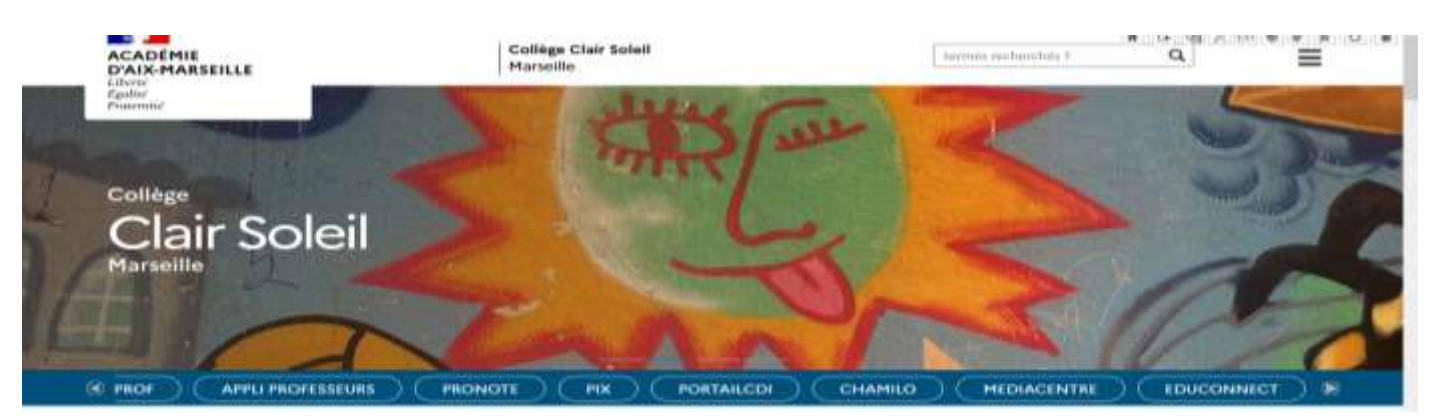

### **https://moncompte.educonnect.education.gouv.fr**

**2) La fenêtre Educonnect apparaît. Il faut cliquer sur l'image de l'élève**

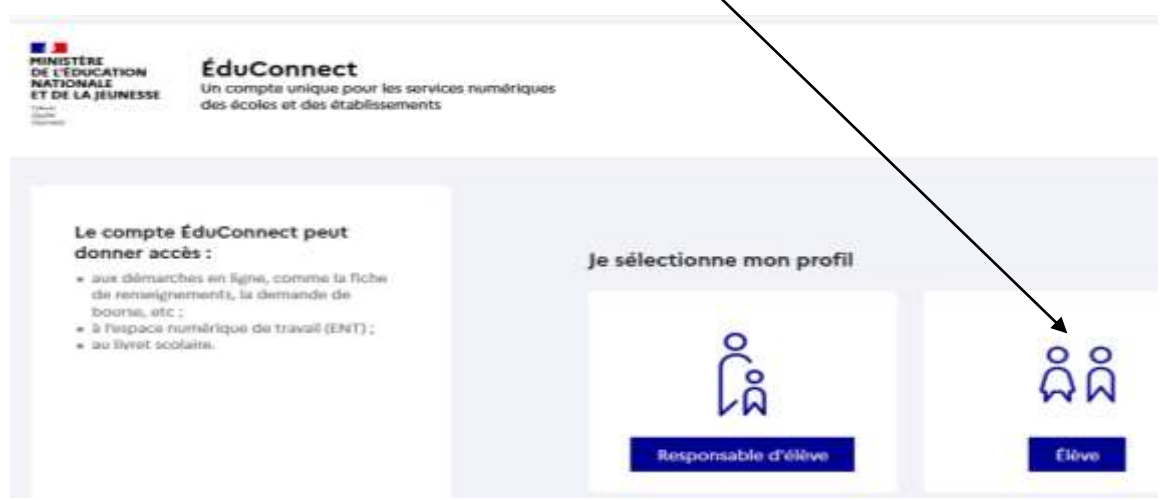

**3) La fenêtre d'activation du compte EDUCONNECT apparaît**

**4) Il faut saisir l'identifiant et le mot de passe provisoire qui t'a été remis par l'enseignant puis cliquer sur "SUIVANT"**

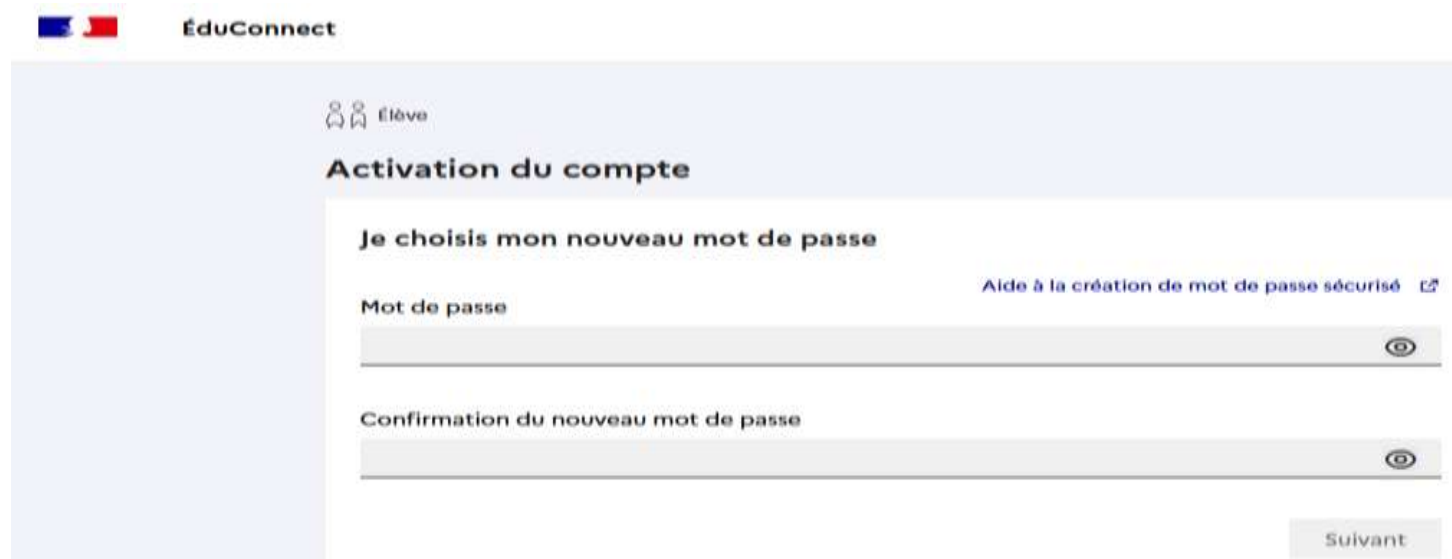

**5) Il faut à présent choisir le nouveau mot de passe de 8 caractères au moins**

**Pour faciliter la mémorisation du mot de passe, il est conseillé d'indiquer à la fin du mot de passe l'année d'entrée au collège**

## **Ex: Un élève entré en 6ème en 2022 indiquera comme MDP Dupont!2022**

Attention : Le nouveau mot de passe personnel doit être complexe et doit comporter au moins 8 caractères dont

- au moins une minuscule
- au moins une majuscule
- au moins un chiffre
- au moins un caractère spécial, parmi ! ? @ # \$ () { } [] \_ & = + % ° \* < > £ µ / .:;

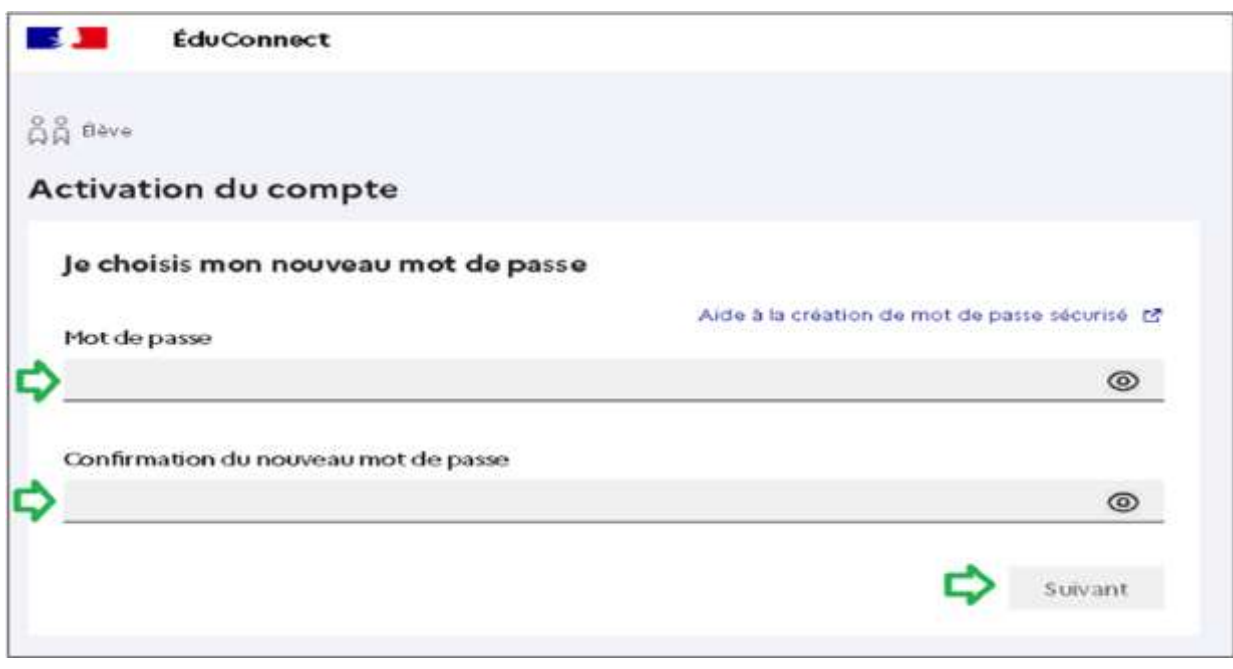

# **ACCES AUX RESSOURCES NUMERIQUES ET A PIX A PARTIR DU MEDIACENTRE**

#### **1) Clique sur le bouton "MEDIACENTRE" du site du collège**

### **https://mediacentre.gar.education.fr/**

## **https://wayf.gar.education.fr/?service=med**

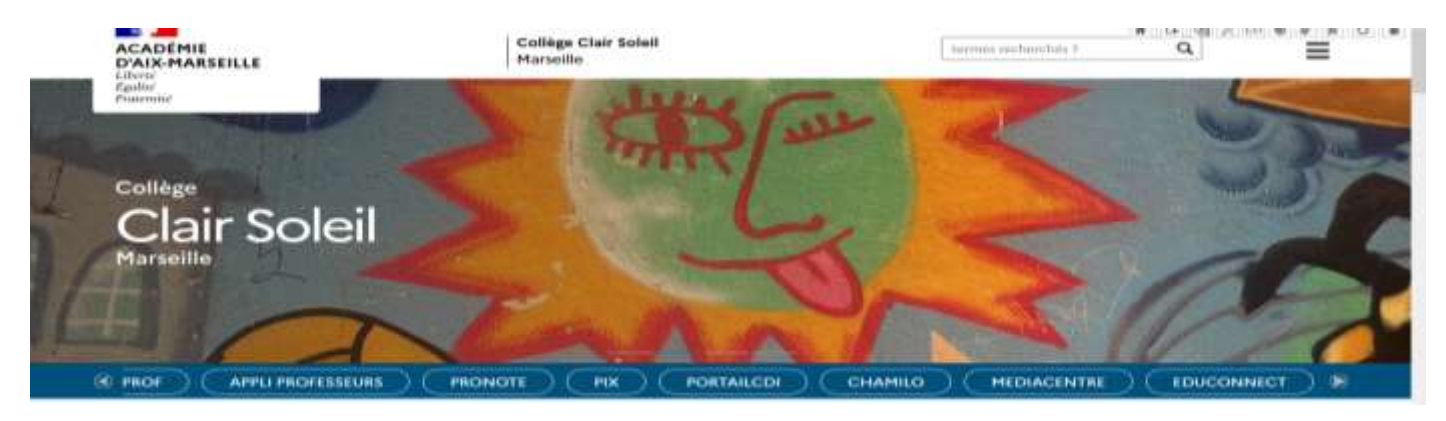

#### **2) La fenêtre Mediacentre Edugar apparaît. Il faut cliquer sur l'image de l'élève**

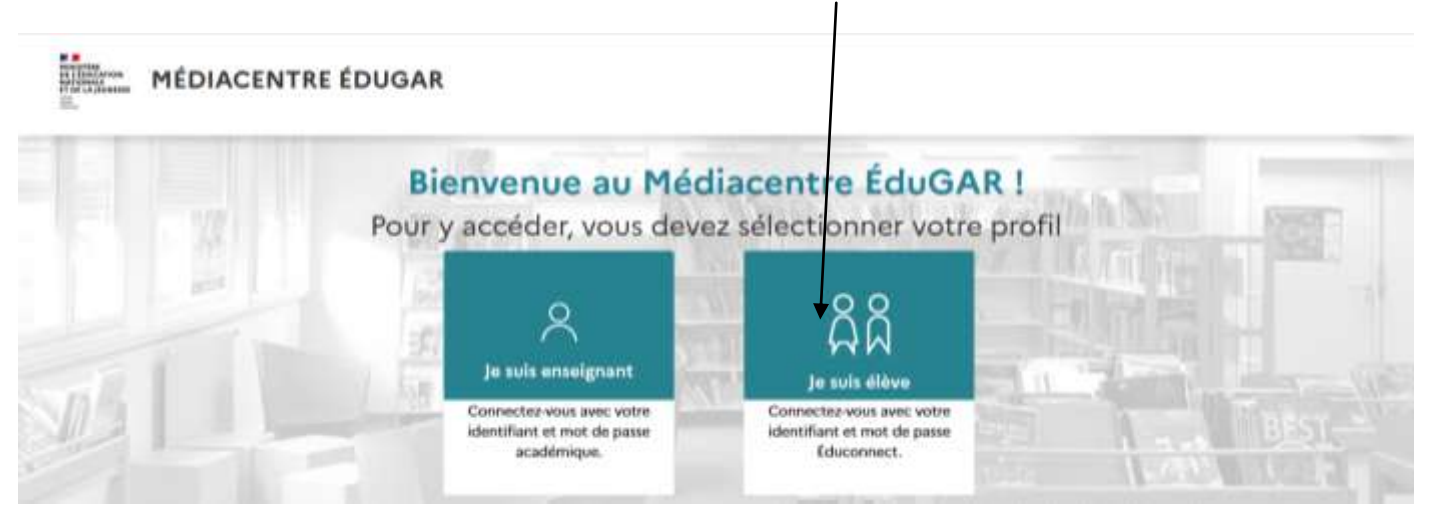

## **L'identifiant et le mot de passe sont ceux créés avec EDUCONNECT**

#### **3) Ensuit, tu peux accéder aux ressources numériques sélectionnées par les enseignants et aussi à PIX**

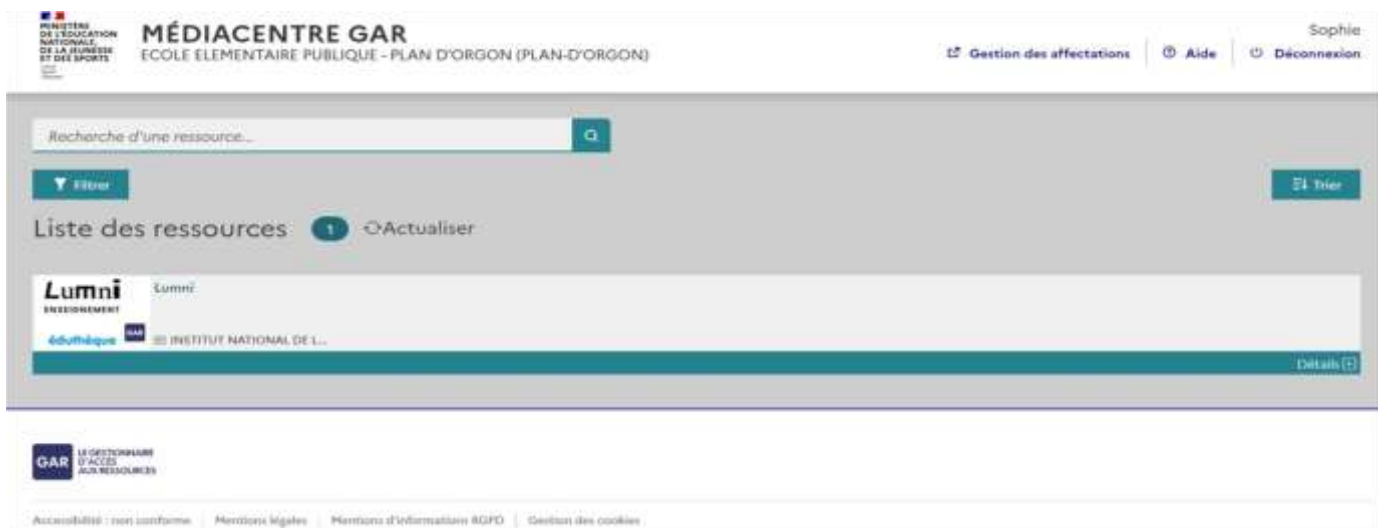